# **SAP CONNECT** Cheet sheet

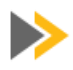

### **Eirst Time Users**

- Wait until you receive your conferencing information mail from PGI (DO NOT DELETE THIS MAIL)
- If you want to host SAP CONNECT meetings, install the add-in when prompted during first use
- Take the time to view the tutorials and acquaint yourself with SAP CONNECT and your meeting room

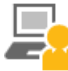

### **Hosting a meeting**

- Send a meeting request containing your unique URL, dial-in numbers and the participant passcode
- Enter your meeting room by clicking on the URL
- Select "Start Meeting Audio" from the Audio menu
- Enter your telephone number e.g. at your desk and click "Join"
- Choose which method of sharing you would like to use from the Share pod (desktop/application sharing or upload documents to the room)
- You can now collaborate with your colleagues
- Select "Stop Meeting Audio" from the Audio menu, then select "End Meeting" from the Meeting menu to close the meeting

## **Attending a meeting**

- Click on the host URL
- Wait until the host accepts your request to join the meeting
- Either enter a number in the "Join Audio Conference" pop-up to have the system call you or dial-in to the conference using the access numbers provided by the host.

## **Tips & Tricks**

- Tidy up the room before you leave.Any information you type in the notes pod will still be visible when you next enter the room
- When sharing, share only the document or application that is required to avoid accidentally disclosing confidential information
- Audio conference participation via the caller paid number is normally cheaper than the "call my phone" option.
- If you want to give presenter or host rights to a participant, either mouse over their name in the Attendees pod and select the desired role, or click & drag them to the appropriate group (Hosts or Presenters group)
- If you lose or delete your conferencing information mail go to SAP Corporate Portal quick link: /go/connect

### **At a Glance**

### SAP CONNECT Portal

[https://sap.mymeetingroom.com](https://sap.mymeetingroom.com/)

#### SAP Corporate Portal (/go/connect)

<https://portal.wdf.sap.corp/go/connect>

#### SAP CONNECT Support/ Service [https://](https://sap.mymeetingroom.com/en-US/Marketing/Contacts.aspx)

[sap.mymeetingroom.com/en](https://sap.mymeetingroom.com/en-US/Marketing/Contacts.aspx)-US/ [Marketing/Contacts.aspx](https://sap.mymeetingroom.com/en-US/Marketing/Contacts.aspx)

#### Frequently Asked Questions

[https://sap.mymeetingroom.com/en](https://sap.mymeetingroom.com/en-US/Marketing/FAQ.aspx)-US/ [Marketing/FAQ.aspx](https://sap.mymeetingroom.com/en-US/Marketing/FAQ.aspx)

#### SAP CONNECT Tutorials

Select 'Tutorials' from the SAP CONNECT Portal ([https://sap.mymeetingroom.com\)](https://sap.mymeetingroom.com/)

### **Conference Shortcuts**

- \*0 Operator Service
- \*1 to hear a help menu
- \*6 to mute/un-mute line
- \*4 to increase conference volume
- \*7 to decrease conference volume
- \*5 to increase your voice volume
- \*8 to decrease your voice volume

### **Host Commands**

- \*0 Operator Service
- \*96 Mute all participant lines
- \*97 Un-mute all participant lines
- \*22 Start/stop recording meeting (audio-only)
- \*31 Set an additional security code
- \*94 To lock the conference
- \*39 To turn on/off entry & exit tones

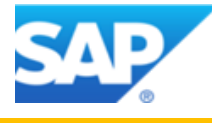